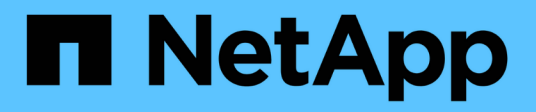

# **Proteja los sistemas de archivos Unix**

SnapCenter Software 5.0

NetApp July 18, 2024

This PDF was generated from https://docs.netapp.com/es-es/snapcenter-50/protectscu/concept\_overview\_snapcenter\_plug\_in\_for\_UNIX\_file\_systems.html on July 18, 2024. Always check docs.netapp.com for the latest.

# **Tabla de contenidos**

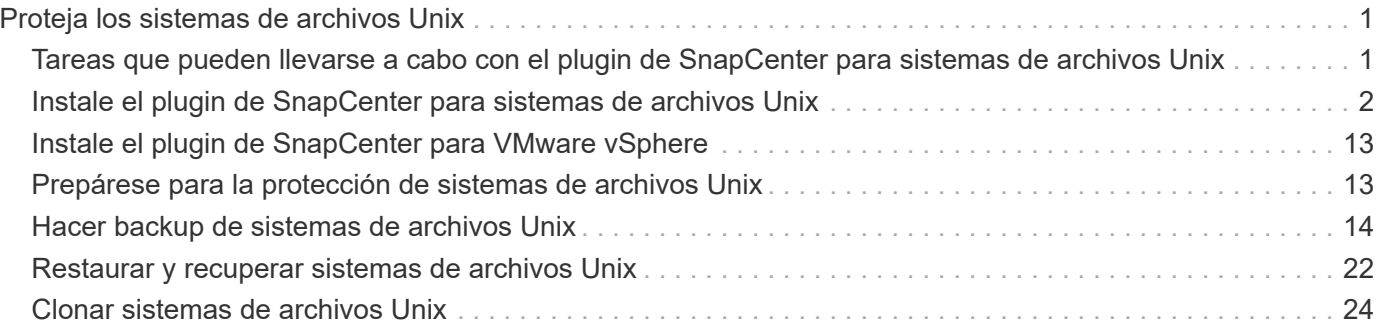

# <span id="page-2-0"></span>**Proteja los sistemas de archivos Unix**

# <span id="page-2-1"></span>**Tareas que pueden llevarse a cabo con el plugin de SnapCenter para sistemas de archivos Unix**

Cuando el plugin para sistemas de archivos Unix está instalado en el entorno, es posible usar SnapCenter para realizar backup, restaurar y clonar sistemas de archivos Unix. También es posible ejecutar tareas complementarias a estas operaciones.

- Detectar recursos
- Hacer backup de sistemas de archivos Unix
- Programar operaciones de backup
- Restaurar backups de sistema de archivos
- Clonar backups de sistema de archivos
- Supervisar operaciones de backup, de restauración y de clonado

# **Configuraciones admitidas**

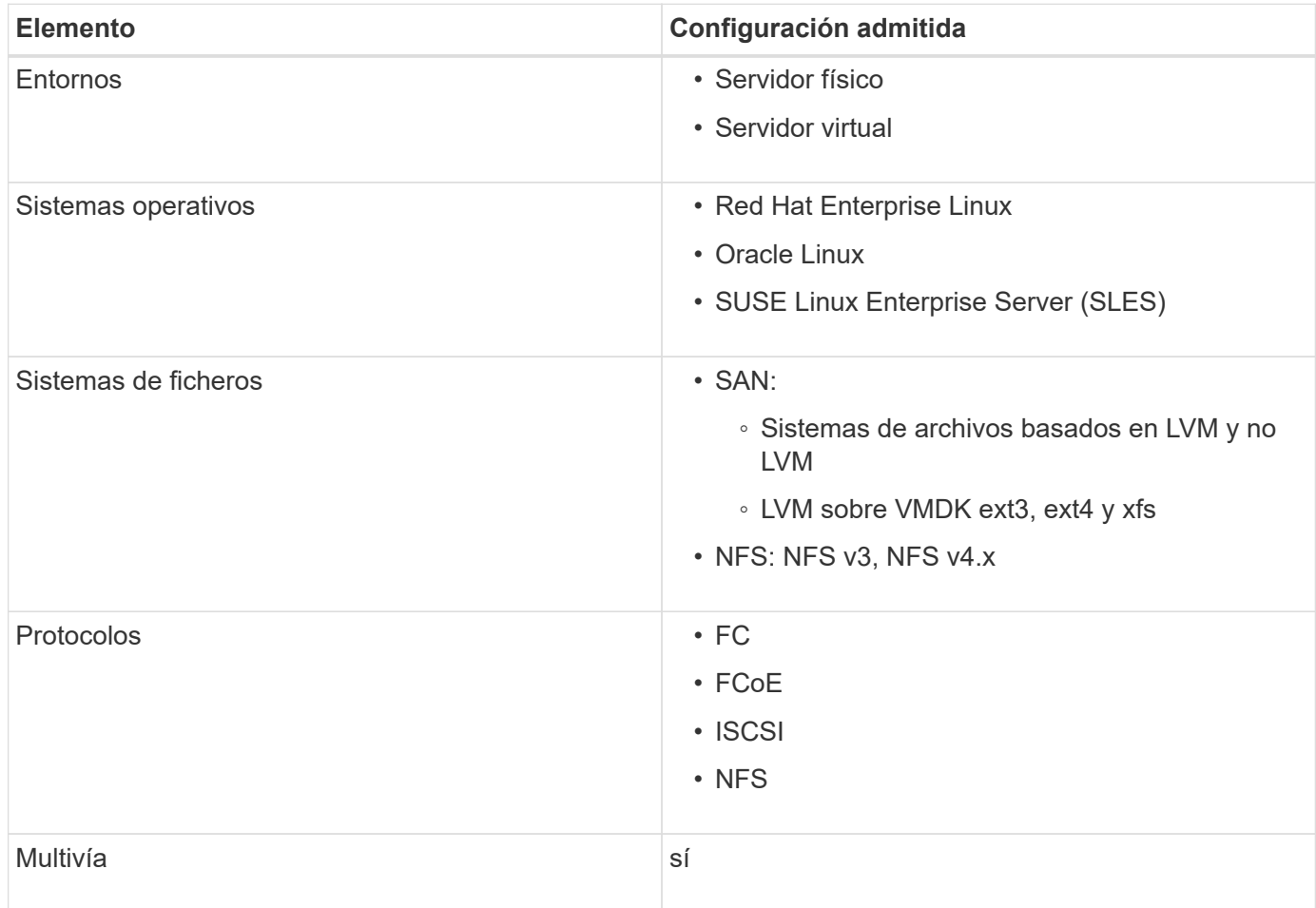

# **Limitaciones**

- No se admite la combinación de RDM y discos virtuales en un grupo de volúmenes.
- No se admite la restauración de nivel de archivos.

Sin embargo, puede realizar manualmente una restauración en el nivel de archivos clonando el backup y luego copiando los archivos manualmente.

- No se admite la combinación de sistemas de archivos distribuidos entre VMDK procedentes de NFS y almacenes de datos VMFS.
- No se admite NVMe.
- No se admite la continuidad del negocio con SnapMirror (SM-BC).
- No se admite el aprovisionamiento.

# <span id="page-3-0"></span>**Instale el plugin de SnapCenter para sistemas de archivos Unix**

## **Requisitos previos para añadir hosts e instalar el paquete de plugins para Linux**

Antes de añadir un host e instalar el paquete de plugins para Linux, debe satisfacer todos los requisitos.

- Si utiliza iSCSI, el servicio iSCSI debe estar en ejecución.
- Puede usar la autenticación basada en contraseña para el usuario raíz o no raíz, o para la autenticación basada en la clave SSH.

El complemento de SnapCenter para sistemas de archivos Unix puede ser instalado por un usuario que no sea root. Sin embargo, debe configurar los privilegios sudo para el usuario no raíz para instalar e iniciar el proceso del plugin. Después de instalar el plugin, los procesos se ejecutan como un usuario efectivo que no es raíz.

- Cree credenciales con modo de autenticación como Linux para el usuario de instalación.
- Debe haber instalado Java 1,8.x o Java 11 de 64 bits en el host Linux.

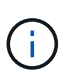

Asegúrese de haber instalado únicamente la edición certificada de JAVA 11 en el host Linux.

Para obtener información sobre cómo descargar JAVA, consulte: ["Descargas de Java para todos los](http://www.java.com/en/download/manual.jsp) [sistemas operativos"](http://www.java.com/en/download/manual.jsp)

• Debe tener **bash** como shell por defecto para la instalación del plug-in.

#### **Requisitos del host Linux**

Debe asegurarse de que el host cumpla con los requisitos antes de instalar el paquete de plugins de SnapCenter para Linux.

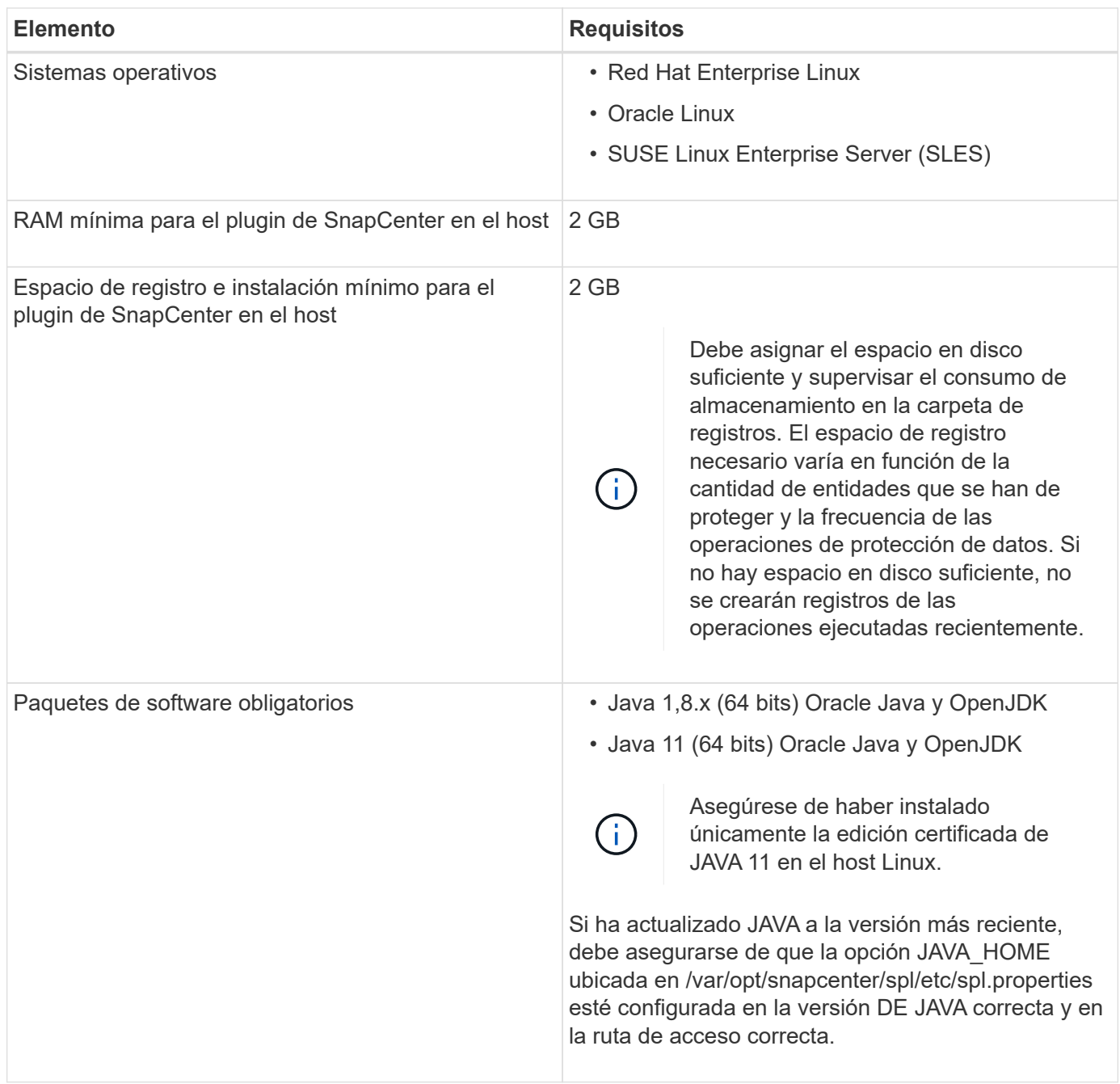

Para obtener la información más reciente sobre las versiones compatibles, consulte la ["Herramienta de matriz](https://imt.netapp.com/matrix/imt.jsp?components=116858;&solution=1258&isHWU&src=IMT) [de interoperabilidad de NetApp".](https://imt.netapp.com/matrix/imt.jsp?components=116858;&solution=1258&isHWU&src=IMT)

# **Añada hosts e instale el paquete de plugins para Linux mediante la interfaz gráfica de usuario**

Puede utilizar la página Add Host para añadir hosts y, a continuación, instalar el paquete de plugins de SnapCenter para Linux. Los plugins se instalan automáticamente en hosts remotos.

- Pasos\*
	- 1. En el panel de navegación de la izquierda, haga clic en **hosts**.
- 2. Compruebe que la ficha **Managed hosts** está seleccionada en la parte superior.
- 3. Haga clic en **Agregar**.
- 4. En la página hosts, realice las siguientes acciones:

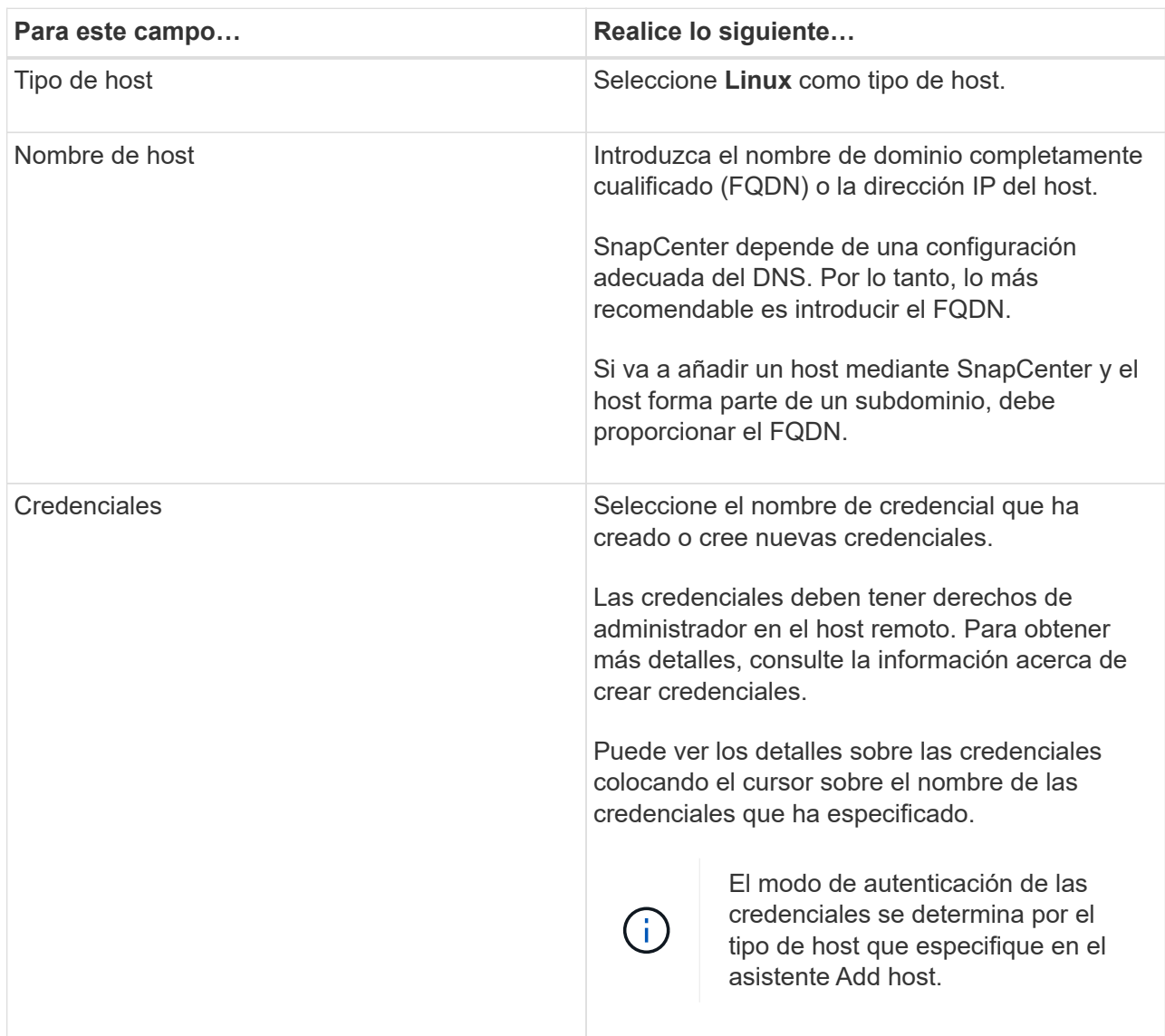

- 5. En la sección Seleccionar plugins para instalar, seleccione **Sistemas de archivos Unix**.
- 6. (Opcional) haga clic en **más opciones**.

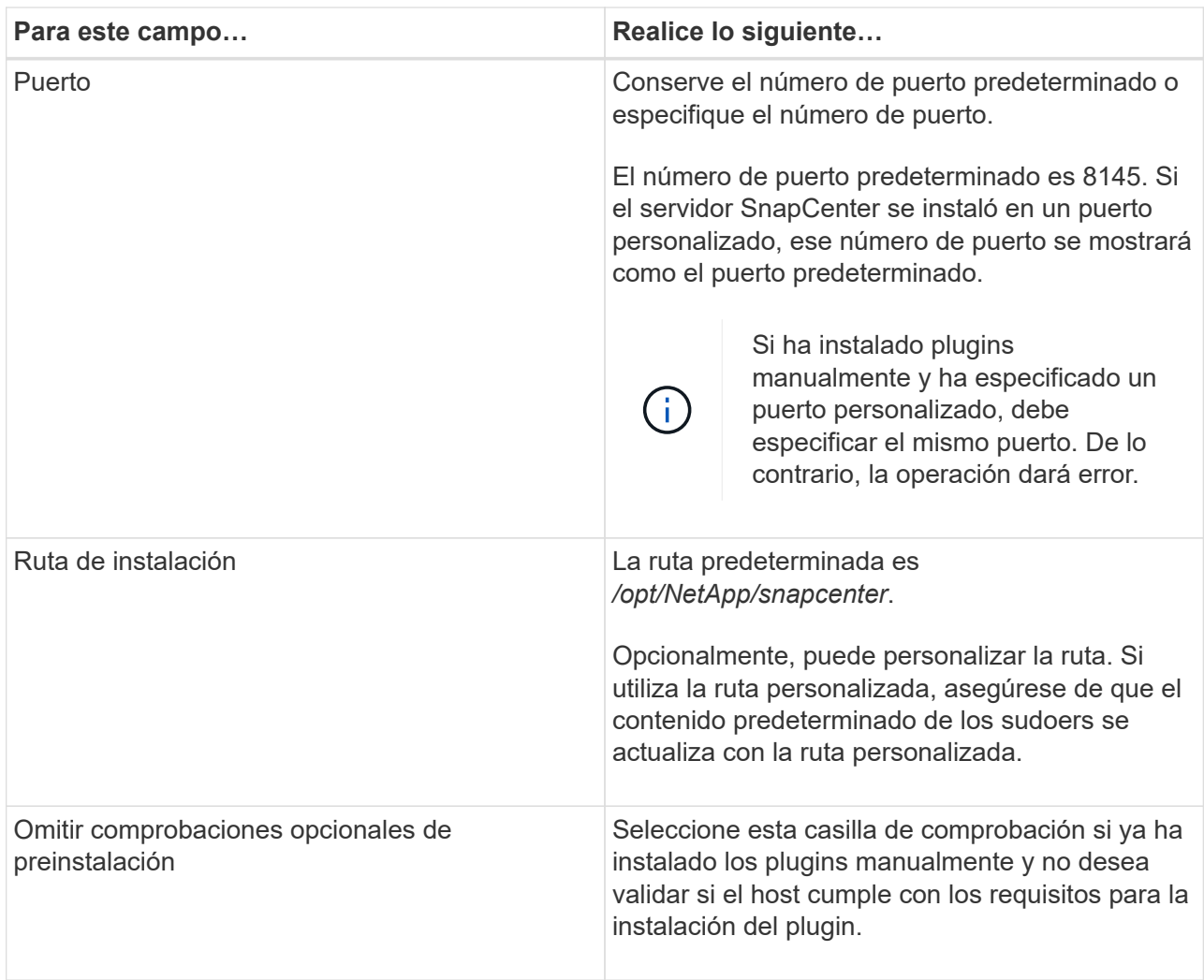

#### 7. Haga clic en **Enviar**.

Si no ha seleccionado la casilla de comprobación Skip prechecks, el host se valida para comprobar si cumple con los requisitos para la instalación del plugin.

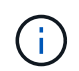

La secuencia de comandos comprobaciones previas no valida el estado del firewall del puerto del plugin si se especifica en las reglas de rechazo del firewall.

Si no se cumplen los requisitos mínimos, se muestran los mensajes de error o advertencia pertinentes. Si el error está relacionado con el espacio en disco o RAM, es posible actualizar el archivo web.config ubicado en *C:\Program Files\NetApp\SnapCenter WebApp* para modificar los valores predeterminados. Si el error está relacionado con otros parámetros, primero tendrá que solucionar el problema.

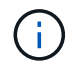

En una configuración de alta disponibilidad, si actualiza el archivo web.config, debe actualizar el archivo en ambos nodos.

8. Compruebe la huella y, a continuación, haga clic en **Confirmar y enviar**.

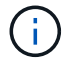

SnapCenter no admite el algoritmo ECDSA.

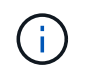

La verificación de huellas digitales es obligatoria aunque se haya añadido anteriormente el mismo host a SnapCenter y se haya confirmado la huella.

1. Supervise el progreso de la instalación.

Los archivos de registro específicos de la instalación están en */custom\_location/snapcenter/logs*.

#### **resultado**

Todos los sistemas de archivos montados en el host se detectan automáticamente y se muestran en la página Resources. Si no aparece nada, haga clic en **Actualizar recursos**.

#### **Supervise el estado de la instalación**

Puede supervisar el progreso de la instalación del paquete de plugins de SnapCenter mediante la página Jobs. Tal vez desee comprobar el progreso de la instalación para determinar si está completo o si hay algún problema.

#### **Acerca de esta tarea**

Los siguientes iconos aparecen en la página Jobs e indican el estado de la operación:

- En curso
- Completado correctamente
- **\*** Con errores
	- Completado con advertencias o no pudo iniciarse debido a advertencias
- 9 En cola

#### **Pasos**

•

•

- 1. En el panel de navegación de la izquierda, haga clic en **Monitor**.
- 2. En la página **Monitor**, haga clic en **trabajos**.
- 3. En la página **Jobs**, para filtrar la lista de modo que solo se enumeren las operaciones de instalación de plug-in, haga lo siguiente:
	- a. Haga clic en **filtro**.
	- b. Opcional: Indique las fechas de inicio y finalización.
	- c. En el menú desplegable Tipo, seleccione **instalación Plug-in**.
	- d. En el menú desplegable de estado, seleccione el estado de instalación.
	- e. Haga clic en **aplicar**.
- 4. Seleccione el trabajo de instalación y haga clic en **Detalles** para ver los detalles del trabajo.
- 5. En la página **Detalles del trabajo**, haga clic en **Ver registros**.

#### **Configure el servicio de cargador de plugins de SnapCenter**

El servicio de cargador de plugins de SnapCenter carga el paquete del plugin para Linux con el fin de interactuar con el servidor de SnapCenter. El servicio de cargador de plugins de SnapCenter se instala cuando se instala el paquete de plugins de SnapCenter

## para Linux.

### **Acerca de esta tarea**

Después de instalar el paquete de plugins de SnapCenter para Linux, el servicio de cargador de plugins de SnapCenter se inicia automáticamente. Si el servicio de cargador de plugins de SnapCenter no se inicia de forma automática, tendrá que:

- Asegúrese de que no se haya eliminado el directorio donde está funcionando el plugin
- Aumente el espacio de la memoria asignado a la máquina virtual Java

El archivo spl.properties, que se encuentra en */custom\_location/NetApp/snapcenter/spl/etc/*, contiene los parámetros siguientes. Los valores predeterminados se asignan a estos parámetros.

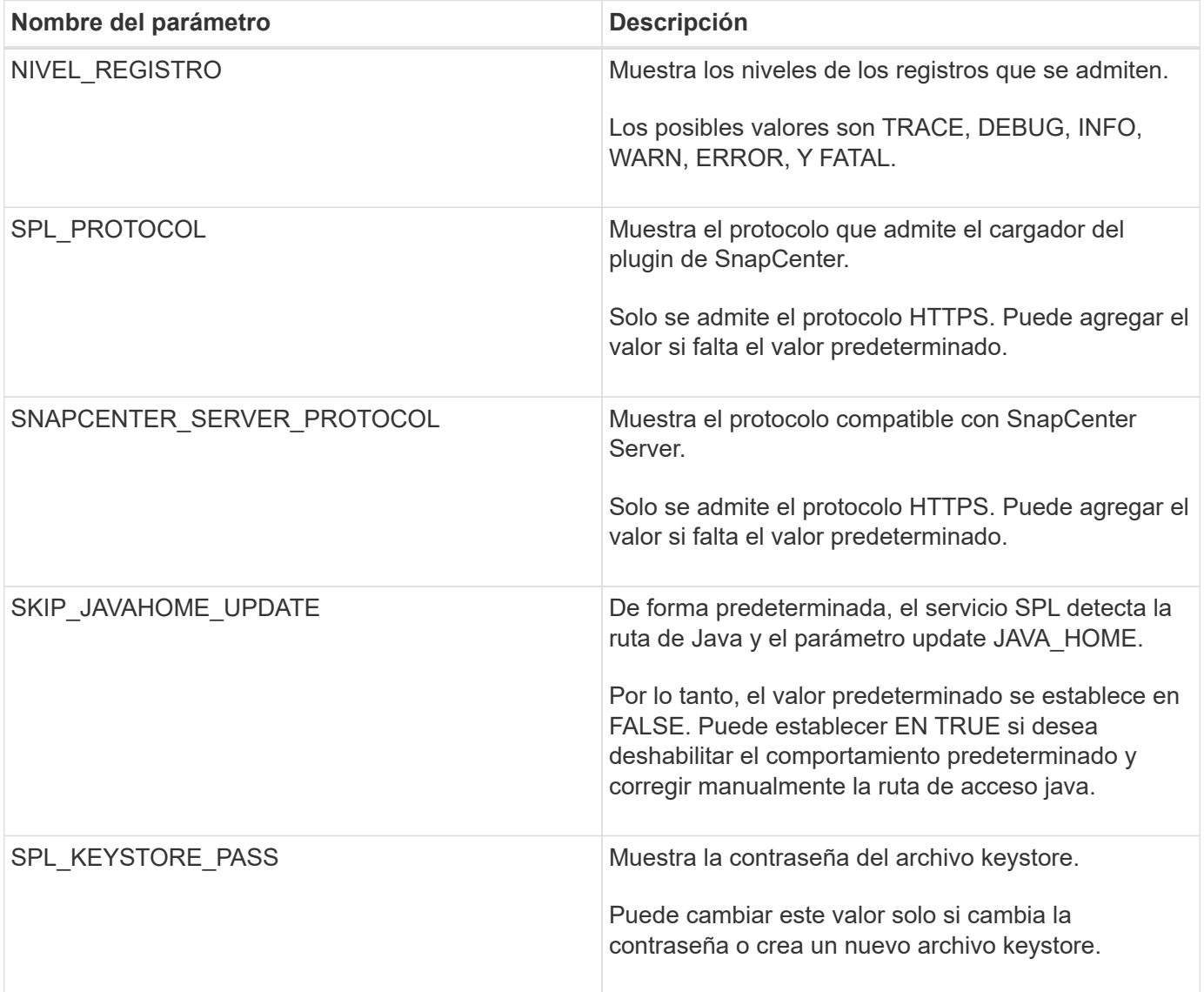

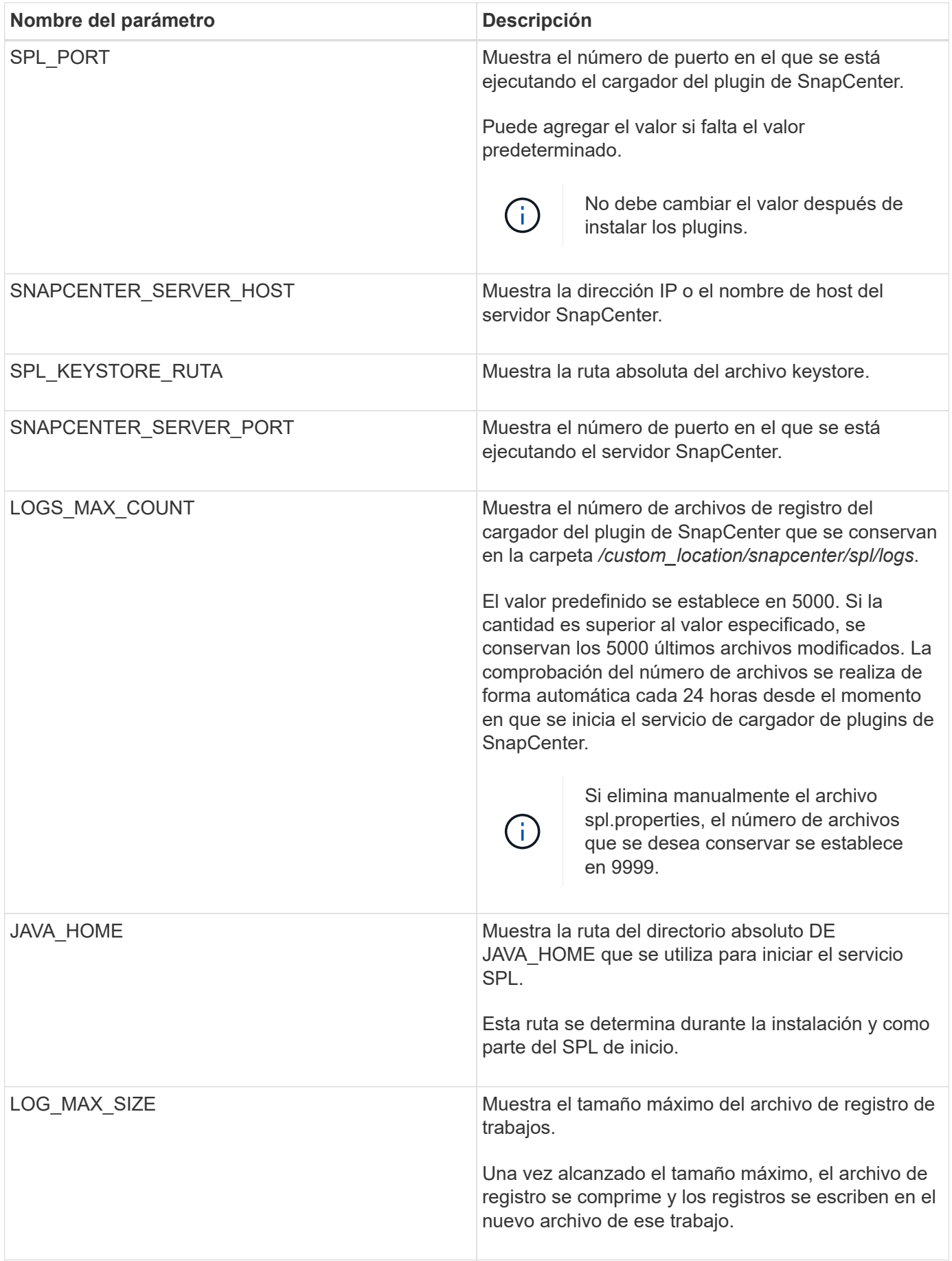

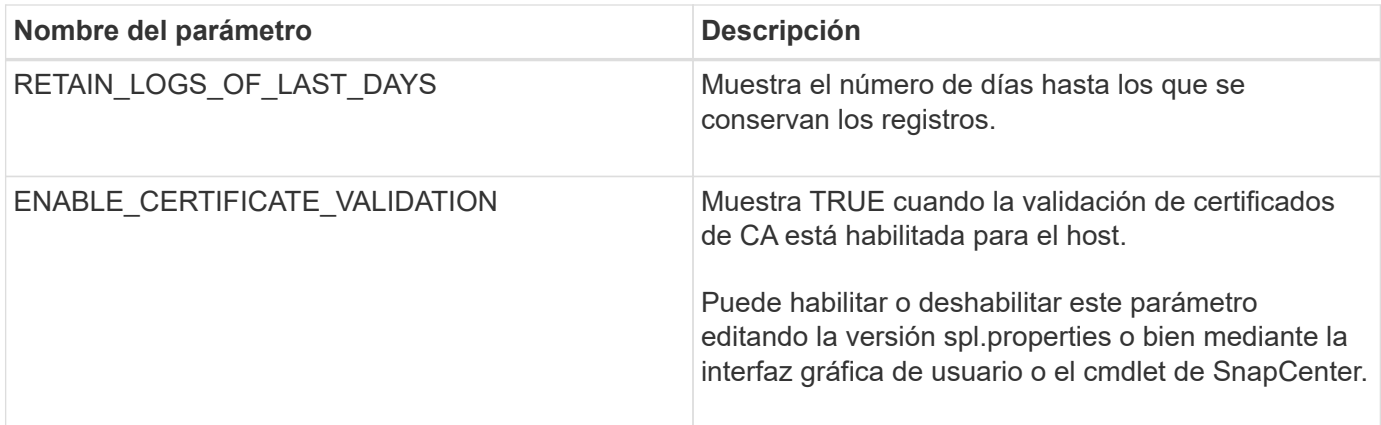

Si cualquiera de estos parámetros no se asignan al valor predeterminado, o si desea asignar o cambiar el valor, puede modificar el archivo spl.properties. También puede verificar el archivo spl.properties y editarlo para solucionar los problemas relacionados con los valores que se asignan a los parámetros. Después de modificar el archivo spl.properties, tendrá que reiniciar el servicio de cargador de plugins de SnapCenter.

- Pasos\*
	- 1. Ejecute una de las siguientes acciones, según sea necesario:
		- Inicie el servicio de cargador de plugins de SnapCenter:
			- Como usuario root, ejecute: /custom\_location/NetApp/snapcenter/spl/bin/spl start
			- Como usuario no raíz, ejecute: sudo /custom\_location/NetApp/snapcenter/spl/bin/spl start
		- Detenga el servicio de cargador de plugins de SnapCenter:
			- Como usuario root, ejecute: /custom\_location/NetApp/snapcenter/spl/bin/spl stop
			- **Como usuario no raíz, ejecute: sudo** /custom\_location/NetApp/snapcenter/spl/bin/spl stop

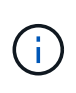

Puede utilizar la opción -force con el comando stop para detener el servicio de cargador de plugins de SnapCenter enérgicamente. Sin embargo, debe ser cauteloso antes de hacerlo, ya que también termina las operaciones existentes.

- Reinicie el servicio de cargador de plugins de SnapCenter:
	- Como usuario root, ejecute: /custom\_location/NetApp/snapcenter/spl/bin/spl restart
	- Como usuario no raíz, ejecute: sudo /custom\_location/NetApp/snapcenter/spl/bin/spl restart
- Busque el estado del servicio de cargador de plugins de SnapCenter:
	- Como usuario root, ejecute: /custom\_location/NetApp/snapcenter/spl/bin/spl status
	- Como usuario no root, ejecute: sudo /custom\_location/NetApp/snapcenter/spl/bin/spl status
- Busque el cambio en el servicio de cargador de plugins de SnapCenter:
- Como usuario root, ejecute: /custom\_location/NetApp/snapcenter/spl/bin/spl change
- Como usuario no raíz, ejecute: sudo /custom\_location/NetApp/snapcenter/spl/bin/spl change

# **Configure el certificado de CA con el servicio de cargador de plugins de SnapCenter (SPL) en el host Linux**

Debe gestionar la contraseña del almacén de claves de SPL y su certificado, configurar el certificado de CA, configurar los certificados raíz o intermedios para el almacén de confianza de SPL y configurar la pareja de claves firmadas de CA para el almacén de confianza de SPL con el servicio de cargador de plugins de SnapCenter para activar el certificado digital instalado.

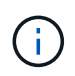

SPL utiliza el archivo 'keystore.jks', que se encuentra en '/var/opt/snapcenter/spl/etc' tanto como su almacén de confianza como su almacén de claves.

#### **Gestione la contraseña para el almacén de claves SPL y el alias de la pareja de claves firmada de CA en uso**

- Pasos\*
	- 1. Puede recuperar la contraseña predeterminada del almacén de claves del SPL desde el archivo de propiedades del SPL.

Es el valor correspondiente a la clave 'PL\_KEYSTORE\_PASS'.

2. Cambie la contraseña del almacén de claves:

```
 keytool -storepasswd -keystore keystore.jks
. Cambie la contraseña para todos los alias de las entradas de clave
privada en el almacén de claves por la misma contraseña utilizada
para el almacén de claves:
```
keytool -keypasswd -alias "<alias name>" -keystore keystore.jks

Actualice lo mismo para la clave SPL\_KEYSTORE\_PASS en el archivo spl.properties.1.

3. Reinicie el servicio después de cambiar la contraseña.

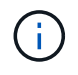

La contraseña para el almacén de claves SPL y para toda la contraseña de alias asociada de la clave privada debe ser la misma.

#### **Configure los certificados intermedios o de raíz para el almacén de confianza SPL**

Debe configurar los certificados intermedios o de raíz sin la clave privada en el almacén de confianza de SPL.

- Pasos\*
	- 1. Desplácese hasta la carpeta que contiene el almacén de claves SPL: */var/opt/snapcenter/spl/etc*.
	- 2. Busque el archivo 'keystore.jks'.
	- 3. Enumere los certificados añadidos al almacén de claves:

```
 keytool -list -v -keystore keystore.jks
. Añada un certificado raíz o intermedio:
```

```
 keytool -import -trustcacerts -alias
<AliasNameForCerticateToBeImported> -file /<CertificatePath>
-keystore keystore.jks
. Reinicie el servicio después de configurar los certificados raíz o
intermedios en el almacén de confianza de SPL.
```
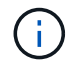

Debe añadir el certificado de CA raíz y luego los certificados de CA intermedios.

#### **Configure la pareja de claves firmados de CA para el almacén de confianza SPL**

Debe configurar la pareja de claves firmada de CA en el almacén de confianza del SPL.

- Pasos\*
	- 1. Desplácese hasta la carpeta que contiene el almacén de claves /var/opt/snapcenter/spl/etc. de SPL
	- 2. Busque el archivo 'keystore.jks'.
	- 3. Enumere los certificados añadidos al almacén de claves:

```
 keytool -list -v -keystore keystore.jks
. Agregue el certificado de CA con clave pública y privada.
```

```
 keytool -importkeystore -srckeystore <CertificatePathToImport>
-srcstoretype pkcs12 -destkeystore keystore.jks -deststoretype JKS
. Enumere los certificados añadidos al almacén de claves.
```

```
 keytool -list -v -keystore keystore.jks
. Compruebe que el almacén de claves contiene el alias
correspondiente al nuevo certificado de CA, que se añadió al almacén
de claves.
. Cambie la contraseña de clave privada añadida para el certificado
de CA a la contraseña del almacén de claves.
```
La contraseña predeterminada del almacén de claves SPL es el valor de la clave SPL\_KEYSTORE\_PASS en el archivo spl.properties.

```
keytool -keypasswd -alias "<aliasNameOfAddedCertInKeystore>"
-keystore keystore.jks
. Si el nombre del alias del certificado de CA es largo y contiene
espacio o caracteres especiales ("*",","), cambie el nombre del alias
por un nombre simple:
```

```
 keytool -changealias -alias "<OrignalAliasName>" -destalias
"<NewAliasName>" -keystore keystore.jks
. Configure el nombre de alias del almacén de claves ubicado en el
archivo spl.propertiesI.
```
Actualice este valor contra la clave SPL\_CERTIFICATE\_ALIAS.

4. Reinicie el servicio después de configurar el par de claves firmado de CA en el almacén de confianza SPL.

#### **Configurar la lista de revocación de certificados (CRL) para SPL**

Debe configurar la CRL para SPL

#### **Acerca de esta tarea**

- SPL buscará los archivos CRL en un directorio preconfigurado.
- El directorio predeterminado para los archivos CRL de SPL es */var/opt/snapcenter/spl/etc/crl*.
- Pasos\*
	- 1. Puede modificar y actualizar el directorio predeterminado del archivo spl.properties con respecto a la CLAVE SPL\_CRL\_PATH.
	- 2. Puede colocar más de un archivo CRL en este directorio.

Los certificados entrantes se verificarán en cada CRL.

# **Habilite certificados de CA para plugins**

Debe configurar los certificados de CA e implementar los certificados de CA en SnapCenter Server y los hosts de plugin correspondientes. Debe habilitar la validación de certificado de CA para los plugins.

#### **Antes de empezar**

- Es posible habilitar o deshabilitar los certificados de CA con el cmdlet run *set-SmCertificateSettings*.
- Puede mostrar el estado del certificado de los plugins con el *Get-SmCertificateSettings*.

La información relativa a los parámetros que se pueden utilizar con el cmdlet y sus descripciones se puede obtener ejecutando *Get-Help nombre\_comando*. Alternativamente, también puede consultar la ["Guía de](https://library.netapp.com/ecm/ecm_download_file/ECMLP2886895)

#### **Pasos**

- 1. En el panel de navegación de la izquierda, haga clic en **hosts**.
- 2. En la página hosts, haga clic en **Managed hosts**.
- 3. Seleccione uno o varios hosts de plugins.
- 4. Haga clic en **más opciones**.
- 5. Seleccione **Activar validación de certificados**.

#### **Después de terminar**

El host de la pestaña Managed hosts muestra un candado y el color del candado indica el estado de la conexión entre SnapCenter Server y el host del plugin.

- $\mathbf{A}^*$  \* \* Indica que el certificado de CA no está habilitado ni asignado al host del plugin.
- $\cdot$   $\bullet$  \* \* Indica que el certificado CA se ha validado correctamente.
- $\cdot$   $\mathbb{R}$  \* \* Indica que el certificado CA no se pudo validar.
- $\cdot$   $\mathbf{A}^*$  \* indica que no se ha podido recuperar la información de conexión.

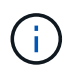

Cuando el estado es amarillo o verde, las operaciones de protección de datos se completan correctamente.

# <span id="page-14-0"></span>**Instale el plugin de SnapCenter para VMware vSphere**

Si su base de datos o sistema de archivos están almacenados en máquinas virtuales (VM) o si desea proteger VM y almacenes de datos, debe implementar el dispositivo virtual del plugin de SnapCenter para VMware vSphere.

Para obtener información sobre cómo desplegar, consulte ["Visión General de la implementación"](https://docs.netapp.com/us-en/sc-plugin-vmware-vsphere/scpivs44_get_started_overview.html).

## **Implemente el certificado de CA**

Para configurar el certificado de CA con el plugin de SnapCenter para VMware vSphere, consulte ["Crear o](https://kb.netapp.com/Advice_and_Troubleshooting/Data_Protection_and_Security/SnapCenter/How_to_create_and_or_import_an_SSL_certificate_to_SnapCenter_Plug-in_for_VMware_vSphere_(SCV)) [importar certificado SSL".](https://kb.netapp.com/Advice_and_Troubleshooting/Data_Protection_and_Security/SnapCenter/How_to_create_and_or_import_an_SSL_certificate_to_SnapCenter_Plug-in_for_VMware_vSphere_(SCV))

# **Configure el archivo CRL**

El plugin de SnapCenter para VMware vSphere busca los archivos CRL en un directorio preconfigurado. El directorio predeterminado de los archivos CRL del plugin SnapCenter para VMware vSphere es */opt/netapp/config/crl*.

Puede colocar más de un archivo CRL en este directorio. Los certificados entrantes se verificarán en cada CRL.

# <span id="page-14-1"></span>**Prepárese para la protección de sistemas de archivos Unix**

Antes de ejecutar una operación de protección de datos, como un backup, un clon o una restauración, debe configurar el entorno. También debe configurar SnapCenter Server

# para que use las tecnologías SnapMirror y SnapVault.

Para aprovechar las ventajas de las tecnologías SnapVault y SnapMirror, debe configurar e inicializar una relación de protección de datos entre el volumen de origen y el volumen de destino en el dispositivo de almacenamiento. Puede usar NetApp System Manager o la línea de comandos de la consola de almacenamiento para ejecutar estas tareas.

Antes de utilizar el plugin para sistemas de archivos Unix, el administrador de SnapCenter debe instalar y configurar el servidor SnapCenter y llevar a cabo las tareas de los requisitos previos.

- Instalar y configurar el servidor SnapCenter. ["Leer más"](https://docs.netapp.com/es-es/snapcenter-50/install/task_install_the_snapcenter_server_using_the_install_wizard.html)
- Configure el entorno de SnapCenter añadiendo conexiones de sistema de almacenamiento. ["Leer más"](https://docs.netapp.com/es-es/snapcenter-50/install/task_add_storage_systems.html)

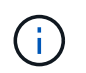

SnapCenter no admite varias SVM con el mismo nombre en clústeres diferentes. Cada SVM registrada en SnapCenter con registro de SVM o de clúster debe ser única.

- Añada hosts, instale los plugins y detecte los recursos.
- Si va a utilizar SnapCenter Server para proteger sistemas de archivos Unix que residen en LUN o VMDK de VMware RDM, debe poner en marcha el plugin de SnapCenter para VMware vSphere y registrar el plugin con SnapCenter.
- Instale Java en el host Linux.
- Configure SnapMirror y SnapVault en ONTAP si quiere realizar una replicación de backup.

# <span id="page-15-0"></span>**Hacer backup de sistemas de archivos Unix**

## **Descubra los sistemas de archivos UNIX disponibles para backup**

Después de instalar el plugin, se detectan automáticamente todos los sistemas de archivos de ese host y se muestran en la página Resources. Puede añadir estos sistemas de archivos a grupos de recursos para realizar operaciones de protección de datos.

#### **Antes de empezar**

- Debe haber completado tareas, como instalar SnapCenter Server, añadir hosts y crear conexiones del sistema de almacenamiento.
- Si los sistemas de archivos residen en un disco de máquina virtual (VMDK) o una asignación de dispositivo sin formato (RDM), debe implementar el plugin de SnapCenter para VMware vSphere y registrar el plugin con SnapCenter.

Para obtener más información, consulte ["Ponga en marcha el plugin de SnapCenter para VMware](https://docs.netapp.com/us-en/sc-plugin-vmware-vsphere/scpivs44_deploy_snapcenter_plug-in_for_vmware_vsphere.html) [vSphere"](https://docs.netapp.com/us-en/sc-plugin-vmware-vsphere/scpivs44_deploy_snapcenter_plug-in_for_vmware_vsphere.html).

#### **Pasos**

- 1. En el panel de navegación de la izquierda, haga clic en **Recursos** y, a continuación, seleccione el plugin adecuado en la lista.
- 2. En la página Recursos, seleccione **Ruta** en la lista Ver.
- 3. Haga clic en **Actualizar recursos**.

Los sistemas de archivos se muestran junto con cierta información, como el tipo, el nombre de host, las políticas y los grupos de recursos asociados, y el estado.

# **Crear directivas de backup para sistemas de archivos Unix**

Antes de usar SnapCenter para realizar backups de sistemas de archivos Unix, debe crear una política de backup para el recurso o el grupo de recursos que desea incluir en el backup. Una política de backup es un conjunto de reglas que rigen cómo gestionar, programar y retener backups. También puede especificar la configuración de replicación, script y tipo de backup. Crear una política permite ahorrar tiempo cuando se desea volver a utilizar esa política en otro recurso o grupo de recursos.

#### **Antes de empezar**

- En el marco de los preparativos para la protección de datos, completó tareas como instalar SnapCenter, añadir hosts, detectar sistemas de archivos y crear conexiones con el sistema de almacenamiento.
- Si desea replicar snapshots en un almacenamiento secundario con snapmirror o snapvault, el administrador de SnapCenter debe haberle asignado las SVM de los volúmenes de origen y de destino.

#### **Pasos**

- 1. En el panel de navegación de la izquierda, haga clic en **Configuración**.
- 2. En la página Configuración, haga clic en **Directivas**.
- 3. Seleccione **Unix File Systems** de la lista desplegable.
- 4. Haga clic en **Nuevo**.
- 5. En la página Name, escriba el nombre de la política y una descripción.
- 6. Especifique la frecuencia de programación seleccionando **a petición**, **hora**, **Diario**, **Semanal** o **Mensual**.
- 7. En la página Retention, especifique la configuración de retención para el tipo de backup y el tipo de programación seleccionados en la página Backup Type:

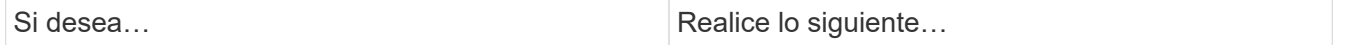

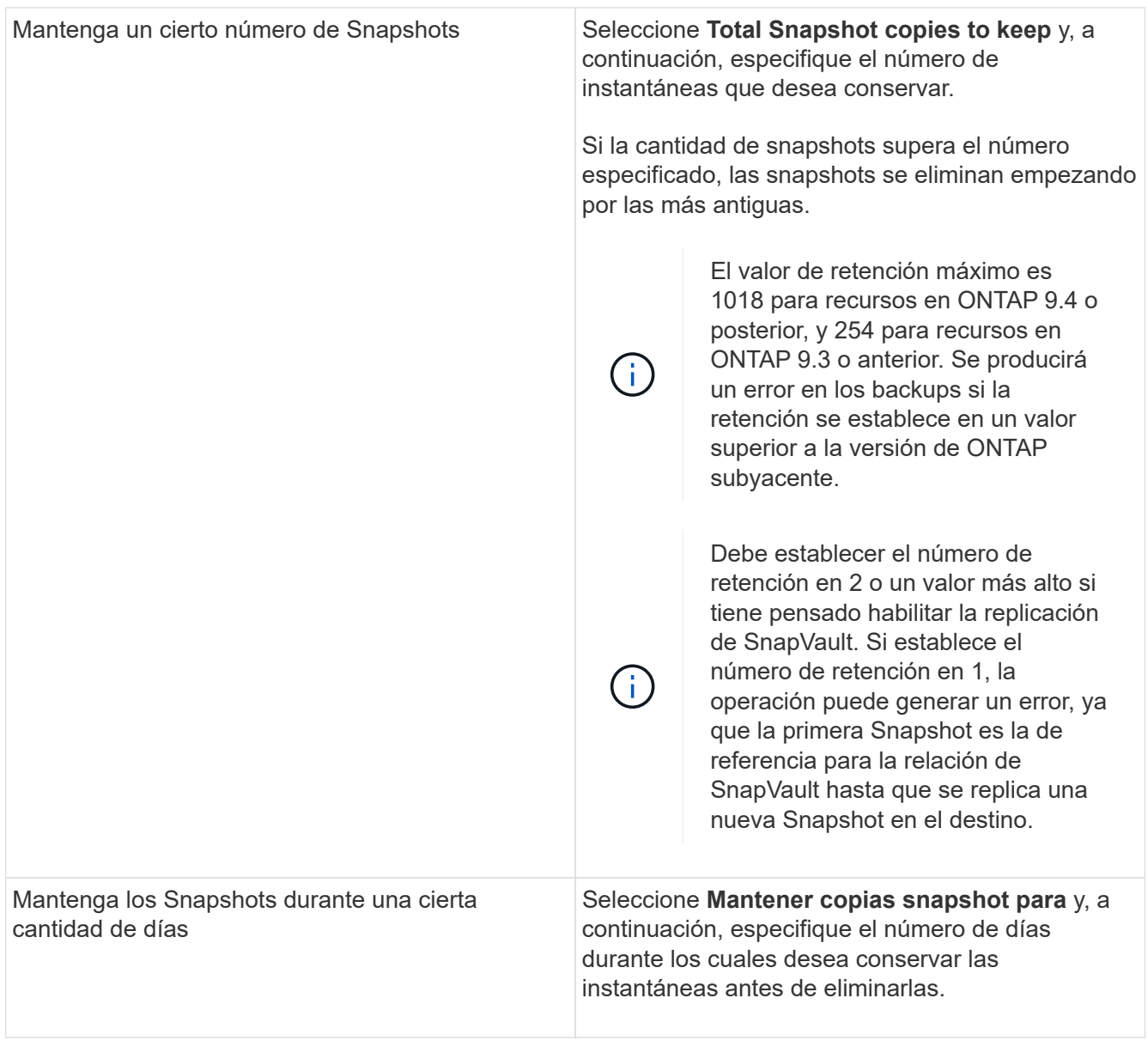

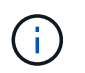

Puede retener los backups de registros de archivos únicamente si seleccionó los archivos de registro de archivos como parte del backup.

8. En la página Replication, especifique la configuración de replicación:

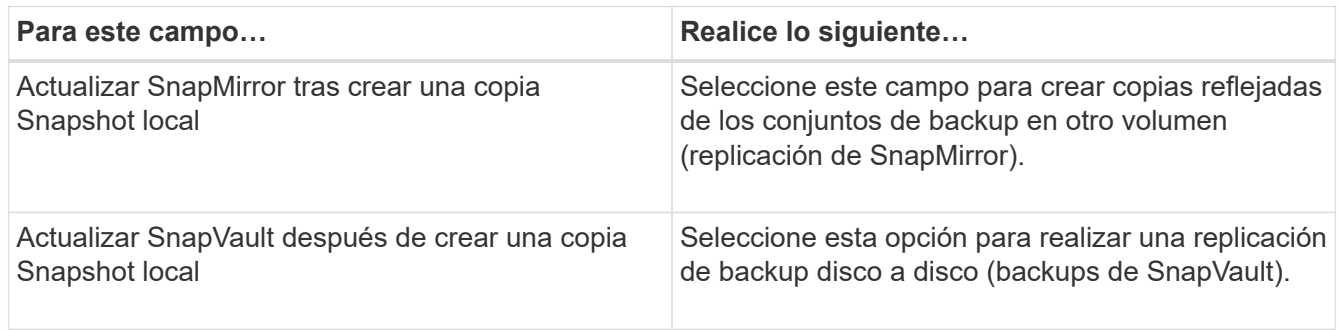

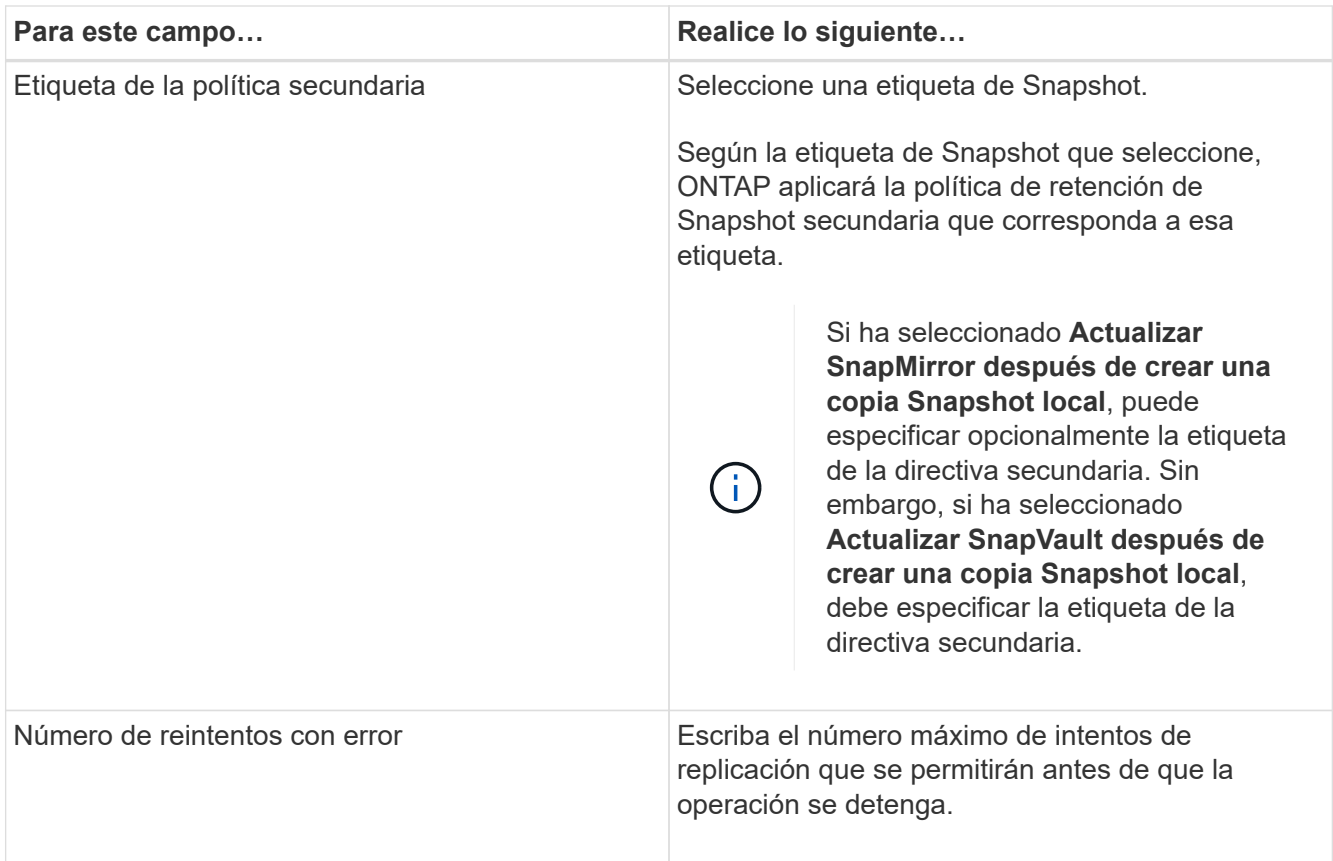

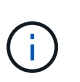

Debe configurar la política de retención de SnapMirror en ONTAP para el almacenamiento secundario a fin de evitar que se alcance el límite máximo de Snapshots en el almacenamiento secundario.

9. En la página Script, introduzca la ruta y los argumentos del script previo o script posterior que desea ejecutar antes o después de la operación de backup, según corresponda.

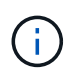

Debe comprobar si los comandos existen en la lista de comandos disponible en el host del plugin en la ruta */opt/NetApp/snapcenter/scc/etc/allowed\_commands.config*.

También puede especificar el valor de tiempo de espera del script. El valor predeterminado es 60 segundos.

10. Revise el resumen y, a continuación, haga clic en **Finalizar**.

## **Cree grupos de recursos y adjunte políticas para sistemas de archivos Unix**

Un grupo de recursos es un contenedor donde se añaden recursos que se quieren proteger e incluir en un backup. El grupo de recursos permite realizar un backup con todos los datos que están asociados con los sistemas de archivos.

#### **Pasos**

- 1. En el panel de navegación de la izquierda, seleccione **Recursos** y el plug-in apropiado de la lista.
- 2. En la página Resources, haga clic en **New Resource Group**.
- 3. En la página Name, realice los siguientes pasos:

a. Escriba un nombre para el grupo de recursos en el campo Name.

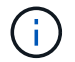

El nombre del grupo de recursos no debe superar los 250 caracteres.

b. Escriba una o más etiquetas en el campo Etiqueta para que le ayude a buscar el grupo de recursos más adelante.

Por ejemplo, si añadió HR como etiqueta a varios grupos de recursos, más adelante encontrará todos los grupos de recursos asociados usando esa etiqueta.

c. Marque la casilla de comprobación e introduzca un formato de nombre personalizado que desee usar para el nombre de Snapshot.

Por ejemplo, customtext\_resource group\_policy\_hostname o resource group\_hostname. De forma predeterminada, se añade una fecha/hora al nombre de la Snapshot.

4. En la página Recursos, seleccione un nombre de host de sistemas de archivos Unix de la lista desplegable **Host**.

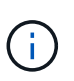

Los recursos aparecen en la sección Available Resources solo si se detectan correctamente. Si agregó recursos recientemente, aparecerán en la lista de recursos disponibles únicamente después de actualizar la lista de recursos.

- 5. Seleccione los recursos de la sección Available Resources y muévalos a la sección Selected Resources.
- 6. En la página Application Settings, realice lo siguiente:
	- Seleccione la flecha Scripts y escriba los comandos previos y posteriores para el modo de inactividad, Snapshot y la reanudación de la copia. También puede escribir los comandos previos para que se ejecuten antes de salir en caso de un fallo.
	- Seleccione una de las opciones de consistencia de backup:
		- Seleccione **Sistema de archivos consistente** si desea asegurarse de que los datos almacenados en caché de los sistemas de archivos se vacían antes de crear la copia de seguridad y no se permiten operaciones de entrada o salida en el sistema de archivos durante la creación de la copia de seguridad.

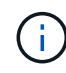

Para la consistencia del sistema de archivos, se tomarán snapshots de grupo de consistencia para las LUN involucradas en el grupo de volúmenes.

▪ Seleccione **Consistente al bloqueo** si desea asegurarse de que los datos almacenados en caché de los sistemas de archivos se vacían antes de crear la copia de seguridad.

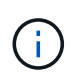

Si añadió diferentes sistemas de archivos en el grupo de recursos, todos los volúmenes de diferentes sistemas de archivos del grupo de recursos se colocarán en un grupo de consistencia.

- 7. En la página Policies, realice los siguientes pasos:
	- a. Seleccione una o varias políticas de la lista desplegable.

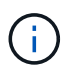

También puede crear una política haciendo clic en  $\vert$  +

En la sección Configure schedules for selected policies, se muestran las políticas seleccionadas.

- b.
- Se debe hacer clic en  $\vert$ <sup>+</sup> en la columna Configure Schedules para la política cuya programación se desea configurar.
- c. En la ventana Add schedules for policy *policy\_name*, configure la programación y haga clic en **OK**.

Donde, *policy\_name* es el nombre de la directiva seleccionada.

Las programaciones configuradas figuran en la columna Applied Schedules.

No se admiten programas de backup de terceros cuando se solapan con los programas de backup de SnapCenter.

8. En la página Notification, en la lista desplegable **Email preference**, seleccione los escenarios en los que desea enviar los correos electrónicos.

También debe especificar las direcciones de correo electrónico del remitente y los destinatarios, así como el asunto del correo. Si desea adjuntar el informe de la operación realizada en el grupo de recursos, seleccione **Adjuntar informe de trabajo**.

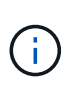

Para las notificaciones de correo electrónico, se deben haber especificado los detalles del servidor SMTP desde la interfaz gráfica de usuario o desde el comando de PowerShell Set-SmSmtpServer.

9. Revise el resumen y, a continuación, haga clic en **Finalizar**.

## **Hacer backup de sistemas de archivos Unix**

Si un recurso no es parte de ningún grupo de recursos, es posible realizar backups del recurso desde la página Resources.

#### **Pasos**

- 1. En el panel de navegación de la izquierda, seleccione **Recursos** y el plug-in apropiado de la lista.
- 2. En la página Recursos, seleccione **Ruta** en la lista Ver.
- 3. Haga clic en <sub>12</sub> y, a continuación, seleccione el nombre de host y los sistemas de archivos Unix para filtrar los recursos.
- 4. Seleccione el sistema de archivos del que desea realizar un backup.
- 5. En la página Resources, puede realizar los siguientes pasos:
	- a. Marque la casilla de comprobación e introduzca un formato de nombre personalizado que desee usar para el nombre de Snapshot.

Por ejemplo, customtext policy hostname o resource hostname. De forma predeterminada, se añade una fecha/hora al nombre de Snapshot.

- 6. En la página Application Settings, realice lo siguiente:
	- Seleccione la flecha Scripts y escriba los comandos previos y posteriores para el modo de inactividad, Snapshot y la reanudación de la copia. También puede escribir los comandos previos para que se ejecuten antes de salir en caso de un fallo.
	- Seleccione una de las opciones de consistencia de backup:
- Seleccione **Sistema de archivos consistente** si desea asegurarse de que los datos almacenados en caché de los sistemas de archivos se vacían antes de crear la copia de seguridad y no se realizan operaciones en el sistema de archivos durante la creación de la copia de seguridad.
- Seleccione **Consistente al bloqueo** si desea asegurarse de que los datos almacenados en caché de los sistemas de archivos se vacían antes de crear la copia de seguridad.
- 7. En la página Policies, realice los siguientes pasos:
	- a. Seleccione una o varias políticas de la lista desplegable.

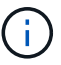

Puede crear una política haciendo clic en  $\vert$  +  $\vert$ .

En la sección Configure schedules for selected policies, se muestran las políticas seleccionadas.

- b. Haga clic en  $\boxed{\phantom{a}^+}$  en la columna Configure Schedules para configurar una programación para la política que desea.
- c. En la ventana Add schedules for policy *policy\_name*, configure la programación y, a continuación, seleccione OK.

*policy\_name* es el nombre de la directiva seleccionada.

Las programaciones configuradas figuran en la columna Applied Schedules.

8. En la página Notificación, seleccione los escenarios en los que desea enviar los correos electrónicos desde la lista desplegable **Preferencias de correo electrónico**.

Debe especificar las direcciones de correo electrónico del remitente y los destinatarios, así como el asunto del correo. Si desea asociar el informe de la operación de backup ejecutada en el recurso, seleccione **Attach Job Report**.

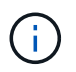

Para la notificación por correo electrónico, debe haber especificado los detalles del servidor SMTP mediante la GUI o el comando PowerShell Set-SmSmtpServer.

9. Revise el resumen y, a continuación, haga clic en **Finalizar**.

Se muestra la página de topología.

- 10. Haga clic en **copia de seguridad ahora**.
- 11. En la página Backup, realice los siguientes pasos:
	- a. Si aplicó varias políticas al recurso, en la lista desplegable Policy seleccione la política que desea usar para el backup.

Si la política seleccionada para el backup bajo demanda está asociada a una programación de backup, los backups bajo demanda se retendrán en función de la configuración de retención especificada para el tipo de programación.

- b. Haga clic en **copia de seguridad**.
- 12. Supervise el progreso de la operación haciendo clic en **Monitor** > **Jobs**.

# **Realizar un backup de los grupos de recursos de sistemas de archivos Unix**

Puede realizar una copia de seguridad de los sistemas de archivos Unix definidos en el grupo de recursos. Puede realizar un backup del grupo de recursos bajo demanda en la página Resources. Si el grupo de recursos tiene una política anexada y una programación configurada, los backups se crean según esa programación.

#### **Pasos**

- 1. En el panel de navegación de la izquierda, seleccione **Recursos** y el plug-in apropiado de la lista.
- 2. En la página Resources, seleccione **Resource Group** en la lista **View**.
- 3. Escriba el nombre del grupo de recursos en el cuadro de búsqueda o haga clic en y y seleccione la etiqueta.

Haga clic en **para cerrar el panel de filtros.** 

- 4. En la página Resource Group, seleccione el grupo de recursos que desea incluir en un backup.
- 5. En la página Backup, realice los siguientes pasos:
	- a. Si tiene varias políticas asociadas con el grupo de recursos, seleccione la política de copia de seguridad que desea usar en la lista desplegable **Política**.

Si la política seleccionada para el backup bajo demanda está asociada a una programación de backup, los backups bajo demanda se retendrán en función de la configuración de retención especificada para el tipo de programación.

- b. Seleccione **copia de seguridad**.
- 6. Controla el progreso seleccionando **Monitor > Trabajos**.

## **Supervisar la copia de seguridad de sistemas de archivos Unix**

Descubra cómo supervisar el progreso de las operaciones de backup y las operaciones de protección de datos.

#### **Supervisar las operaciones de copia de seguridad de sistemas de archivos Unix**

Es posible supervisar el progreso de diferentes operaciones de backup mediante la página Jobs de SnapCenter. Se recomienda comprobar el progreso para determinar cuándo se completó la tarea o si existe un problema.

#### **Acerca de esta tarea**

Los siguientes iconos aparecen en la página Jobs e indican el estado correspondiente de las operaciones:

- $\bullet$  En curso
- Completado correctamente
- **\*** Con errores
	- Completado con advertencias o no pudo iniciarse debido a advertencias
- 9 En cola

•

• **O** Cancelada

#### **Pasos**

- 1. En el panel de navegación de la izquierda, haga clic en **Monitor**.
- 2. En la página Monitor, haga clic en **Jobs**.
- 3. En la página Jobs, realice los siguientes pasos:
	- a. Haga clic en para filtrar la lista de modo que solo se muestren las operaciones de backup.
	- b. Especifique las fechas de inicio y finalización.
	- c. En la lista desplegable **Tipo**, seleccione **copia de seguridad**.
	- d. En la lista desplegable **Estado**, seleccione el estado de copia de seguridad.
	- e. Haga clic en **aplicar** para ver las operaciones completadas correctamente.
- 4. Seleccione un trabajo de copia de seguridad y, a continuación, haga clic en **Detalles** para ver los detalles del trabajo.

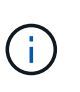

Aunque se muestra el estado del trabajo de copia de seguridad , al hacer clic en los detalles del trabajo, es posible que algunas de las tareas secundarias de la operación de copia de seguridad estén aún en curso o marcadas con señales de advertencia.

5. En la página Detalles del trabajo, haga clic en **Ver registros**.

El botón **Ver registros** muestra los registros detallados para la operación seleccionada.

#### **Supervise las operaciones de protección de datos en el panel Activity**

El panel Activity muestra las cinco operaciones más recientes que se ejecutaron. También muestra el momento en que se inició la operación y su estado.

El panel Activity muestra información sobre las operaciones de backup, restauración, clonado y backup programado.

#### **Pasos**

- 1. En el panel de navegación de la izquierda, haga clic en **Recursos** y, a continuación, seleccione el plugin adecuado en la lista.
- 2. Haga clic en  $\sim$  en el panel Activity para ver las cinco operaciones más recientes.

Al hacer clic en una de las operaciones, los detalles de la operación se enumeran en la página **Detalles del trabajo**.

# <span id="page-23-0"></span>**Restaurar y recuperar sistemas de archivos Unix**

# **Restaurar sistemas de archivos Unix**

En caso de pérdida de datos, puede utilizar SnapCenter para restaurar sistemas de archivos Unix.

#### **Pasos**

1. En el panel de navegación de la izquierda, haga clic en **Recursos** y, a continuación, seleccione el plugin

adecuado en la lista.

- 2. En la página Recursos, seleccione **Ruta** o **Grupo de recursos** en la lista **Ver**.
- 3. Seleccione el sistema de archivos en la vista de detalles o en la vista de detalles del grupo de recursos.

Se muestra la página de topología.

4. En la vista Manage Copies, seleccione **copias de seguridad** en los sistemas de almacenamiento principal o secundario (reflejado o replicado).

5.

Seleccione el backup en la tabla y haga clic en  $\blacksquare$ 

- 6. En la página Restore Scope:
	- Para los sistemas de archivos NFS, por defecto se selecciona la opción **Connect and Copy** restore. También puede seleccionar **Reversión de volumen** o **Restauración rápida**.
	- Para sistemas de archivos que no son NFS, el alcance de la restauración se selecciona según el diseño.

Es posible que los nuevos archivos creados después de la copia de seguridad no estén disponibles después de la restauración, según el tipo y el diseño del sistema de archivos.

- 7. En la página PreOps, escriba los comandos previos a la restauración que se ejecutarán antes de realizar un trabajo de restauración.
- 8. En la página PostOps, escriba los comandos posteriores a la restauración que se ejecutarán después de realizar un trabajo de restauración.

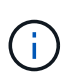

Debe comprobar si los comandos existen en la lista de comandos disponible en el host del plugin en la ruta */opt/NetApp/snapcenter/scc/etc/allowed\_commands.config*.

9. En la página Notification, en la lista desplegable **Email preference**, seleccione los escenarios en los que desea enviar las notificaciones por correo electrónico.

También debe especificar las direcciones de correo electrónico del remitente y los destinatarios, así como el asunto del correo. Si desea adjuntar el informe de la operación de restauración realizada, debe seleccionar **Adjuntar informe de trabajo**.

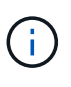

Para la notificación por correo electrónico, debe haber especificado los detalles del servidor SMTP a través de la interfaz gráfica de usuario o el comando Set-SmSmtpServer de PowerShell.

10. Revise el resumen y, a continuación, haga clic en **Finalizar**.

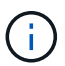

Si la operación de restauración falla, no se admite la reversión.

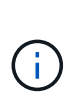

En caso de restauración de un sistema de archivos que reside en el grupo de volúmenes, el contenido antiguo del sistema de archivos no se eliminará. Solo el contenido del sistema de archivos clonado se copiará al sistema de archivos de origen. Esto es aplicable cuando hay varios sistemas de archivos en el grupo de volúmenes y restauraciones predeterminadas del sistema de archivos NFS.

11. Supervise el progreso de la operación haciendo clic en **Monitor** > **Jobs**.

# **Supervisar las operaciones de restauración de sistemas de archivos Unix**

Es posible supervisar el progreso de diferentes operaciones de restauración de SnapCenter mediante la página Jobs. El progreso de una operación puede revisarse para determinar cuándo está completa o si hay un problema.

#### **Acerca de esta tarea**

los estados posteriores a la restauración describen las condiciones del recurso una vez ejecutada la operación de restauración, así como otras acciones de restauración que pueden realizarse.

Los siguientes iconos aparecen en la página Jobs e indican el estado de la operación:

- En curso
- Completado correctamente
- **\*** Con errores
	- Completado con advertencias o no pudo iniciarse debido a advertencias
- 9 En cola
- **O** Cancelada

#### **Pasos**

•

- 1. En el panel de navegación de la izquierda, haga clic en **Monitor**.
- 2. En la página **Monitor**, haga clic en **trabajos**.
- 3. En la página **trabajos**, realice los siguientes pasos:
	- a. Haga clic en para filtrar la lista de modo que solo figuren las operaciones de restauración.
	- b. Especifique las fechas de inicio y finalización.
	- c. En la lista desplegable **Tipo**, seleccione **Restaurar**.
	- d. En la lista desplegable **Estado**, seleccione el estado de restauración.
	- e. Haga clic en **aplicar** para ver las operaciones que se han completado correctamente.
- 4. Seleccione el trabajo de restauración y, a continuación, haga clic en **Detalles** para ver los detalles del trabajo.
- 5. En la página **Detalles del trabajo**, haga clic en **Ver registros**.

El botón **Ver registros** muestra los registros detallados para la operación seleccionada.

# <span id="page-25-0"></span>**Clonar sistemas de archivos Unix**

## **Clonar backup de sistema de archivos Unix**

Puede utilizar SnapCenter para clonar el sistema de archivos Unix mediante la copia de seguridad del sistema de archivos.

#### **Antes de empezar**

• Para omitir la actualización del archivo fstab, debe configurarse el valor de *SKIP\_FSTAB\_UPDATE* como

**true** en el archivo *agent.properties* ubicado en */opt/NetApp/snapcenter/scc/etc*.

• Puede contar con un nombre de volumen de clon estático y una ruta de unión si se configura el valor de *USE\_CUSTOM\_CLONE\_VOLUME\_NAME\_FORMAT* a **true** en el archivo *agent.properties* ubicado en */opt/NetApp/snapcenter/scc/etc*. Después de actualizar el archivo, debe reiniciar SnapCenter para el servicio de plugins personalizados mediante la ejecución del comando: /opt/NetApp/snapcenter/scc/bin/scc restart.

Ejemplo: Sin esta propiedad, el nombre del volumen clonado y la ruta de unión serán como <Source\_volume\_name>\_Clone\_<Timestamp>, pero ahora serán <Source\_volume\_name>\_Clone\_<Clone\_Name>

Esto mantiene el nombre constante para que pueda mantener el archivo fstab actualizado manualmente si no prefiere actualizar el fstab por SnapCenter.

#### **Pasos**

- 1. En el panel de navegación de la izquierda, haga clic en **Recursos** y, a continuación, seleccione el plugin adecuado en la lista.
- 2. En la página Recursos, seleccione **Ruta** o **Grupo de recursos** en la lista **Ver**.
- 3. Seleccione el sistema de archivos en la vista de detalles o en la vista de detalles del grupo de recursos.

Se muestra la página de topología.

- 4. En la vista Manage Copies, seleccione los backups desde local copies (primary), Mirror copies (secondary) o Vault copies (secondary).
- 5.

Seleccione el backup en la tabla y haga clic en  $\blacksquare$ .

6. En la página Location, lleve a cabo las siguientes acciones:

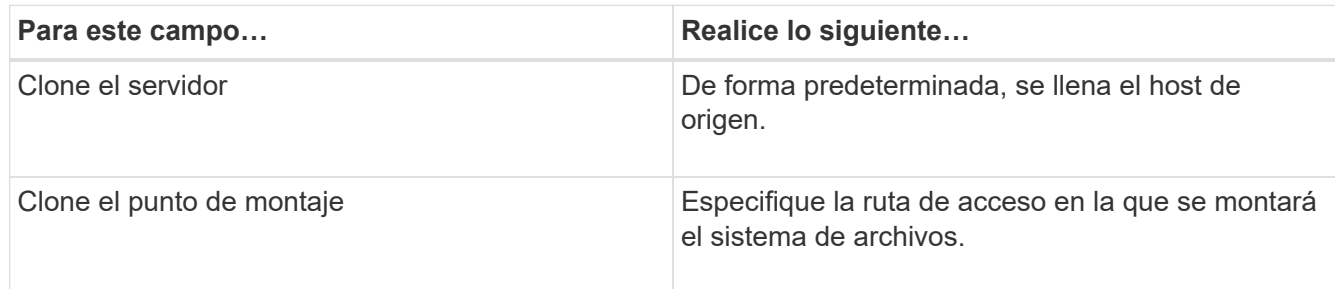

- 7. En la página Scripts, realice los siguientes pasos:
	- a. Introduzca los comandos para el clon previo o posterior que se deben ejecutar antes o después de la operación de clonado, respectivamente.

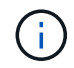

Debe comprobar si los comandos existen en la lista de comandos disponible en el host del plugin en la ruta */opt/NetApp/snapcenter/scc/allowed\_commands.config*.

8. En la página Notification, en la lista desplegable **Email preference**, seleccione los escenarios en los que desea enviar los correos electrónicos.

También debe especificar las direcciones de correo electrónico del remitente y los destinatarios, así como el asunto del correo. Si desea adjuntar el informe de la operación de clonado realizada, seleccione **Adjuntar informe de trabajo**.

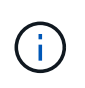

Para las notificaciones de correo electrónico, se deben haber especificado los detalles del servidor SMTP desde la interfaz gráfica de usuario o desde el comando de PowerShell Set-SmSmtpServer.

- 9. Revise el resumen y, a continuación, haga clic en **Finalizar**.
- 10. Supervise el progreso de la operación haciendo clic en **Monitor** > **Jobs**.

# **Divida un clon**

Es posible usar SnapCenter para dividir un recurso clonado de un recurso primario. El clon que se divide se independiza del recurso primario.

#### **Acerca de esta tarea**

• No se puede ejecutar la operación de división de clones en un clon intermedio.

Por ejemplo, después de crear el clon 1 a partir de un backup de la base de datos, puede realizar un backup del clon 1 y luego clonar este backup (que sería el clon 2). Una vez creado el clon 2, el clon 1 se convierte en un clon intermedio y la operación de división de clones puede hacerse con el clon 1. No obstante, esta operación también puede ejecutarse con el clon 2.

Después de dividir el clon 2, puede ejecutar la operación de división de clones con el clon 1, ya que este deja de ser el clon intermedio.

- Cuando divide un clon, se eliminan las copias de backup y los trabajos de clonado del clon.
- Para obtener información sobre las limitaciones de las operaciones de división de clones, consulte ["Guía](http://docs.netapp.com/ontap-9/topic/com.netapp.doc.dot-cm-vsmg/home.html) [de gestión de almacenamiento lógico de ONTAP 9".](http://docs.netapp.com/ontap-9/topic/com.netapp.doc.dot-cm-vsmg/home.html)
- Asegúrese de que el volumen o el agregado del sistema de almacenamiento estén en línea.

#### **Pasos**

- 1. En el panel de navegación de la izquierda, haga clic en **Recursos** y, a continuación, seleccione el plugin adecuado en la lista.
- 2. En la página **Recursos**, seleccione la opción adecuada en la lista Ver:

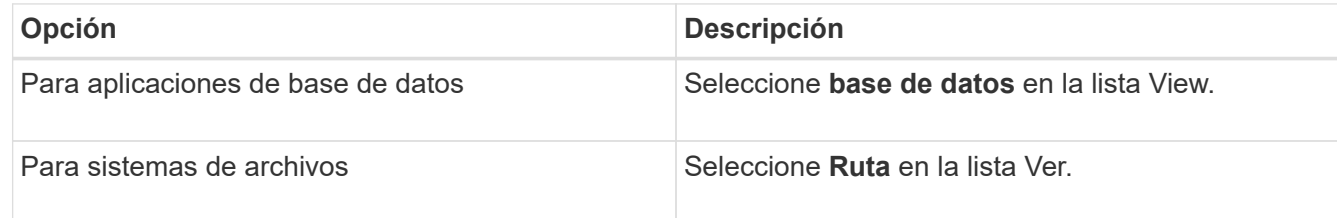

3. Seleccione el recurso adecuado de la lista.

Se muestra la página con el resumen.

- 4. En la vista **Administrar copias**, seleccione el recurso clonado (por ejemplo, la base de datos o LUN) y, a continuación, haga clic en .
- 5. Revise el tamaño estimado del clon que se va a dividir y el espacio necesario disponible en el agregado y, a continuación, haga clic en **Inicio**.
- 6. Supervise el progreso de la operación haciendo clic en **Monitor** > **Jobs**.

La operación de división de clones se detiene si se reinicia el servicio de SMCore. Debe ejecutar el cmdlet Stop-SmJob para detener la operación de división de clones y luego volver a intentar la operación de división de clones.

Si necesita más o menos tiempo de sondeo para comprobar si el clon está dividido o no, puede cambiar el valor del parámetro *CloneSplitStatusCheckPollTime* en el archivo *SMCoreServiceHost.exe.config* para establecer un intervalo para que SMCore sondee el estado de la operación de división de clones. El valor se registra en milisegundos; el predeterminado son 5 minutos.

Por ejemplo:

```
<add key="CloneSplitStatusCheckPollTime" value="300000" />
```
Se produce un error en la operación de inicio de división de clones si hay un backup, una restauración u otra división de clones en curso. Solo debe reiniciar la operación de división de clones una vez que hayan finalizado las operaciones en ejecución.

#### **Información relacionada**

["Se produce un error en la verificación o el clon de SnapCenter porque no existe agregado"](https://kb.netapp.com/Advice_and_Troubleshooting/Data_Protection_and_Security/SnapCenter/SnapCenter_clone_or_verfication_fails_with_aggregate_does_not_exist)

#### **Supervisar operaciones de clonación de sistemas de archivos Unix**

Es posible supervisar el progreso de las operaciones de clonado de SnapCenter mediante la página Jobs. El progreso de una operación puede revisarse para determinar cuándo está completa o si hay un problema.

#### **Acerca de esta tarea**

Los siguientes iconos aparecen en la página Jobs e indican el estado de la operación:

- En curso
- Completado correctamente
- **\*** Con errores
	- Completado con advertencias o no pudo iniciarse debido a advertencias
- 5 En cola
- **Ø** Cancelada
- Pasos\*

•

- 1. En el panel de navegación de la izquierda, haga clic en **Monitor**.
- 2. En la página **Monitor**, haga clic en **trabajos**.
- 3. En la página **trabajos**, realice los siguientes pasos:
	- a. Haga clic en para filtrar la lista de modo que solo figuren las operaciones de clonado.
	- b. Especifique las fechas de inicio y finalización.
	- c. En la lista desplegable **Tipo**, seleccione **Clonar**.
	- d. En la lista desplegable **Estado**, seleccione el estado del clon.
- e. Haga clic en **aplicar** para ver las operaciones que se han completado correctamente.
- 4. Seleccione el trabajo de clonado y, a continuación, haga clic en **Detalles** para ver los detalles del trabajo.
- 5. En la página Detalles del trabajo, haga clic en **Ver registros**.

#### **Información de copyright**

Copyright © 2024 NetApp, Inc. Todos los derechos reservados. Imprimido en EE. UU. No se puede reproducir este documento protegido por copyright ni parte del mismo de ninguna forma ni por ningún medio (gráfico, electrónico o mecánico, incluidas fotocopias, grabaciones o almacenamiento en un sistema de recuperación electrónico) sin la autorización previa y por escrito del propietario del copyright.

El software derivado del material de NetApp con copyright está sujeto a la siguiente licencia y exención de responsabilidad:

ESTE SOFTWARE LO PROPORCIONA NETAPP «TAL CUAL» Y SIN NINGUNA GARANTÍA EXPRESA O IMPLÍCITA, INCLUYENDO, SIN LIMITAR, LAS GARANTÍAS IMPLÍCITAS DE COMERCIALIZACIÓN O IDONEIDAD PARA UN FIN CONCRETO, CUYA RESPONSABILIDAD QUEDA EXIMIDA POR EL PRESENTE DOCUMENTO. EN NINGÚN CASO NETAPP SERÁ RESPONSABLE DE NINGÚN DAÑO DIRECTO, INDIRECTO, ESPECIAL, EJEMPLAR O RESULTANTE (INCLUYENDO, ENTRE OTROS, LA OBTENCIÓN DE BIENES O SERVICIOS SUSTITUTIVOS, PÉRDIDA DE USO, DE DATOS O DE BENEFICIOS, O INTERRUPCIÓN DE LA ACTIVIDAD EMPRESARIAL) CUALQUIERA SEA EL MODO EN EL QUE SE PRODUJERON Y LA TEORÍA DE RESPONSABILIDAD QUE SE APLIQUE, YA SEA EN CONTRATO, RESPONSABILIDAD OBJETIVA O AGRAVIO (INCLUIDA LA NEGLIGENCIA U OTRO TIPO), QUE SURJAN DE ALGÚN MODO DEL USO DE ESTE SOFTWARE, INCLUSO SI HUBIEREN SIDO ADVERTIDOS DE LA POSIBILIDAD DE TALES DAÑOS.

NetApp se reserva el derecho de modificar cualquiera de los productos aquí descritos en cualquier momento y sin aviso previo. NetApp no asume ningún tipo de responsabilidad que surja del uso de los productos aquí descritos, excepto aquello expresamente acordado por escrito por parte de NetApp. El uso o adquisición de este producto no lleva implícita ninguna licencia con derechos de patente, de marcas comerciales o cualquier otro derecho de propiedad intelectual de NetApp.

Es posible que el producto que se describe en este manual esté protegido por una o más patentes de EE. UU., patentes extranjeras o solicitudes pendientes.

LEYENDA DE DERECHOS LIMITADOS: el uso, la copia o la divulgación por parte del gobierno están sujetos a las restricciones establecidas en el subpárrafo (b)(3) de los derechos de datos técnicos y productos no comerciales de DFARS 252.227-7013 (FEB de 2014) y FAR 52.227-19 (DIC de 2007).

Los datos aquí contenidos pertenecen a un producto comercial o servicio comercial (como se define en FAR 2.101) y son propiedad de NetApp, Inc. Todos los datos técnicos y el software informático de NetApp que se proporcionan en este Acuerdo tienen una naturaleza comercial y se han desarrollado exclusivamente con fondos privados. El Gobierno de EE. UU. tiene una licencia limitada, irrevocable, no exclusiva, no transferible, no sublicenciable y de alcance mundial para utilizar los Datos en relación con el contrato del Gobierno de los Estados Unidos bajo el cual se proporcionaron los Datos. Excepto que aquí se disponga lo contrario, los Datos no se pueden utilizar, desvelar, reproducir, modificar, interpretar o mostrar sin la previa aprobación por escrito de NetApp, Inc. Los derechos de licencia del Gobierno de los Estados Unidos de América y su Departamento de Defensa se limitan a los derechos identificados en la cláusula 252.227-7015(b) de la sección DFARS (FEB de 2014).

#### **Información de la marca comercial**

NETAPP, el logotipo de NETAPP y las marcas que constan en <http://www.netapp.com/TM>son marcas comerciales de NetApp, Inc. El resto de nombres de empresa y de producto pueden ser marcas comerciales de sus respectivos propietarios.